# การติดตั้งและใช<sup>้</sup>งาน VPN Client เพื่อใช<sup>้</sup>งานฐานข้อมูลต<sup>่</sup>าง ๆ ของมหาวิทยาลัยสงขลานครินทร์ จากเครือข่ายภายนอกกรณีใช<sup>้</sup> Windows  $\boldsymbol{\mathrm{XP}}$ ื

# **กตติ พงศ ิ ์ เซงลอยเล ่ อน่ื \***

VPN หรือ Virtual Private Network หมายถึง เครือข่ายเสมือนส่วนตัว ที่ทำงานโดยใช้ โครงสร้างของ เครือข่ายสาธารณะหรืออาจจะวิ่งบนเครือข่ายไอพีก็ได้แต่ยังสามารถคงความเป็น เครือข่ายเฉพาะขององค์กรได้ด้วยการเข้ารหัสก่อนส่งเพื่อให้ข้อมูลมีความปลอดภัยมากขึ้น หรืออีก ความหมาย คือ เป็นเครื่องมือที่ช่วยจำลองเครือข่ายนอกมหาวิทยาลัยให้เสมือนใช้งานอยู่ใน ิ มหาวิทยาลัย และมีสิทธิ์ใช<sup>้</sup>งานฐานข<sup>้</sup>อมูลต<sup>่</sup>างๆ ได้

#### **จุดประสงค์**

เพื่อให้อาจารย์ นักศึกษาและบุคลากรของมหาวิทยาลัยสงขลานครินทร์ สามารถใช้งานฐาน ข้อมูลตาง ๆ จากเครือขายนอกมหาวิทยาลัยได ้ เช่น E-Journal, E-Database หรือ TDC เป็นต้น

#### **ข้อกำหนดของเครื่องผู้ใช้**

1. ใช<sup>้</sup>ระบบปฏิบัติการ Windows XP SP2 ขั้นไป

2. การติดตั้งและใช<sup>้</sup>งานต<sup>้</sup>อง Login เขาสู่ Windows ด<sup>้</sup>วยชื่อบัญชี Administrator หรือชื่อบัญชี อื่นที่มีสิทธิ์เทียบเท<sup>่</sup>า Administrator

3. มีโปรแกรม Browser ชื่อ Internet Explorer

4. ม Username & Password ี ของ PSU Passport

#### **ขนตอนการต ้ั ดติ ง้ั**

การตดติ งจะแบ ้ั งเป่ น็ 2 สวน่ คอื

1. การติดตั้งใบรับรองดิจิตอลสำหรับผู้ใช<sup>้</sup> (User Certificate)

2. การติดตั้งโปรแกรม OpenVPN และการคอนฟิกค<sup>่</sup>าต่าง ๆ

**\* นกวั ชาการอ ิ ดมศ ุ กษา ึ** ฝายหอสม ่ ดจอห ุ น์ เอฟ เคนเนด้ีสำนกวั ทยบร ิ การ ิ ิ มหาวิทยาลัยสงขลานครินทร์ วิทยาเขตปัตตานี

1. การติดตั้งใบรับรองดิจิตอลสำหรับผู้ใช<sup>้</sup> (User Certificate)

1.1 ใช<sup>้</sup>โปรแกรม Internet Explorer (เท<sup>่</sup>านั้น) เปิดเว็บไซต<sup>์</sup> http://passport.psu.ac.th คลิกเลือกเมนู บริการใบรับรองดิจิตอล ดังภาพที่ 1

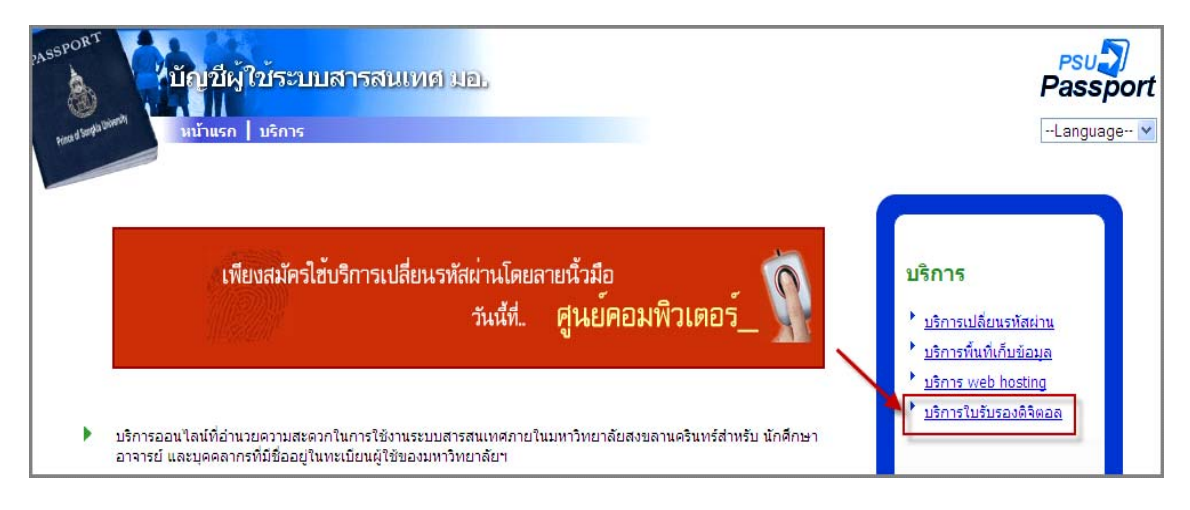

ภาพที่ 1 หน<sup>้</sup>าหลักของเว็บ PSU Passport

1.2 ปอน User & Password ของ PSU Passport แล้วคลิกปุ่ม OK ดังภาพที่ 2

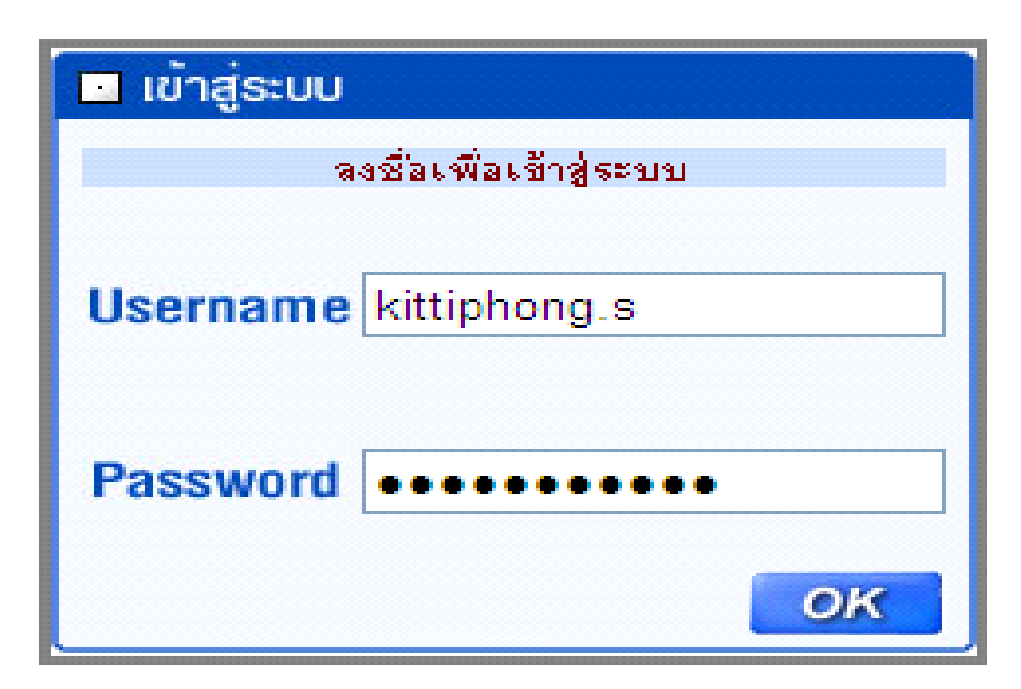

ภาพที่ 2 หน<sup>้</sup>าเข้าสู่ระบบ

1.3 คลิกเลือก Request a certificate ดังภาพที่ 3

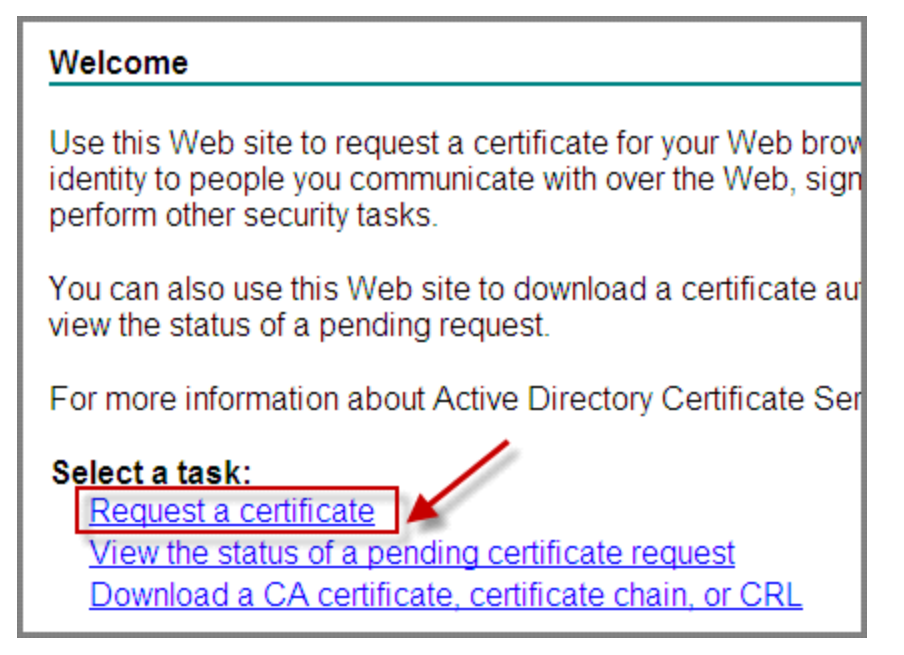

ภาพที่ 3 คลิกเลือก Request a certificate

1.4 คลิกเลือก User Certificate ดังภาพที่ 4

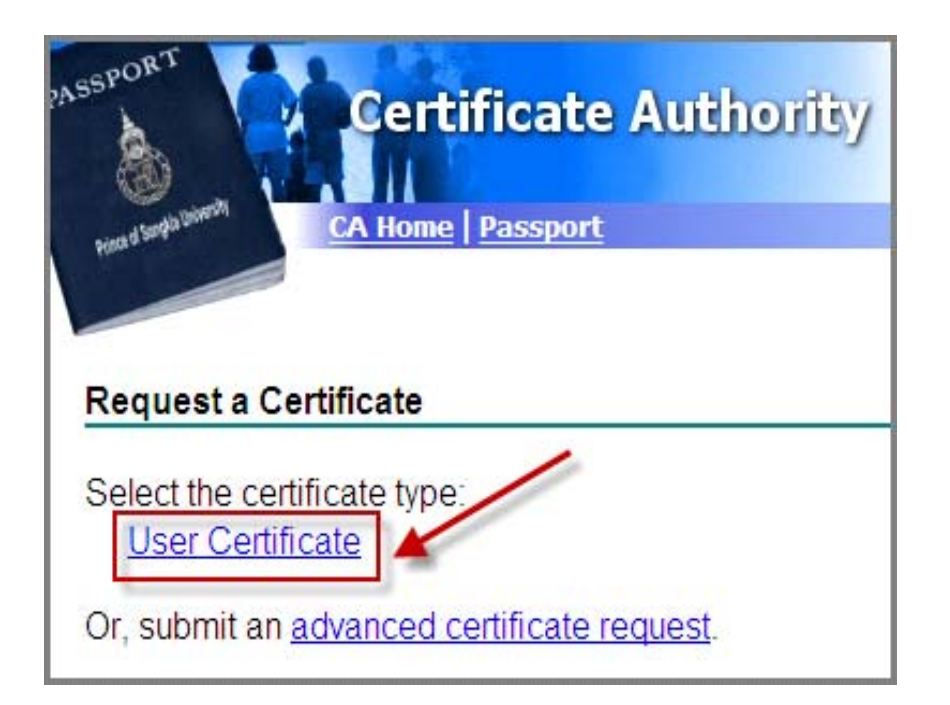

ภาพที่ 4 เลือก User Certificate

 $1.5$  คลิกปุ่ม Submit ดังภาพที่ 5

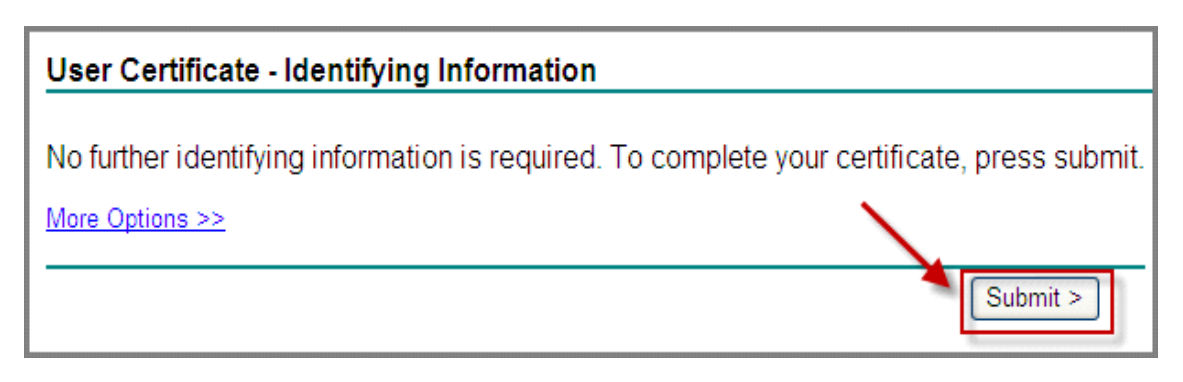

ภาพที่ 5 เลือก Submit

 $1.6$  คลิก Yes ดังภาพที่ 6

**Potential Scripting Violation** This Web site is requesting a new certificate on your behalf. You should allow only trusted Web sites to request a Ţ certificate for you. Do you want to request a certificate now? Yes **No** 

ภาพที่ 6 เลือก Yes

1.7 คลิก Install this certificate ดังภาพที่ 7

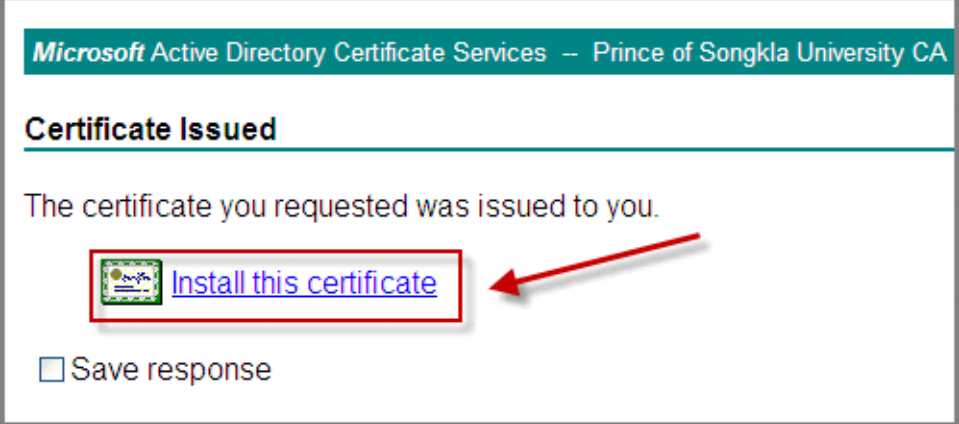

ภาพที่ 7 เลือก Install this certificate

1.8 คลิก Yes ดังภาพที่ 8

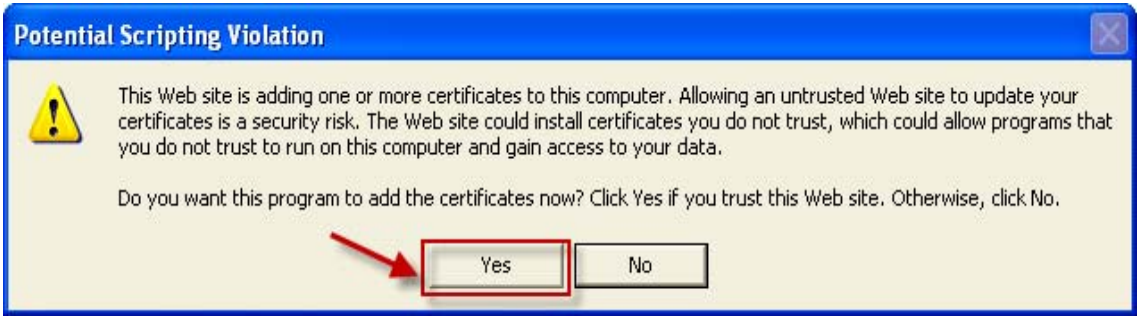

ภาพที่ 8 เลือก Yes

1.9 ถ้าระบบแจ้งว่า Your new certificate has been successfully installed. แสดงว่าท่าน ติดตั้งใบรับรองดิจิตอลสำหรับผู้ใช้สำเร็จแล<sup>้</sup>ว ดังภาพที่ 9

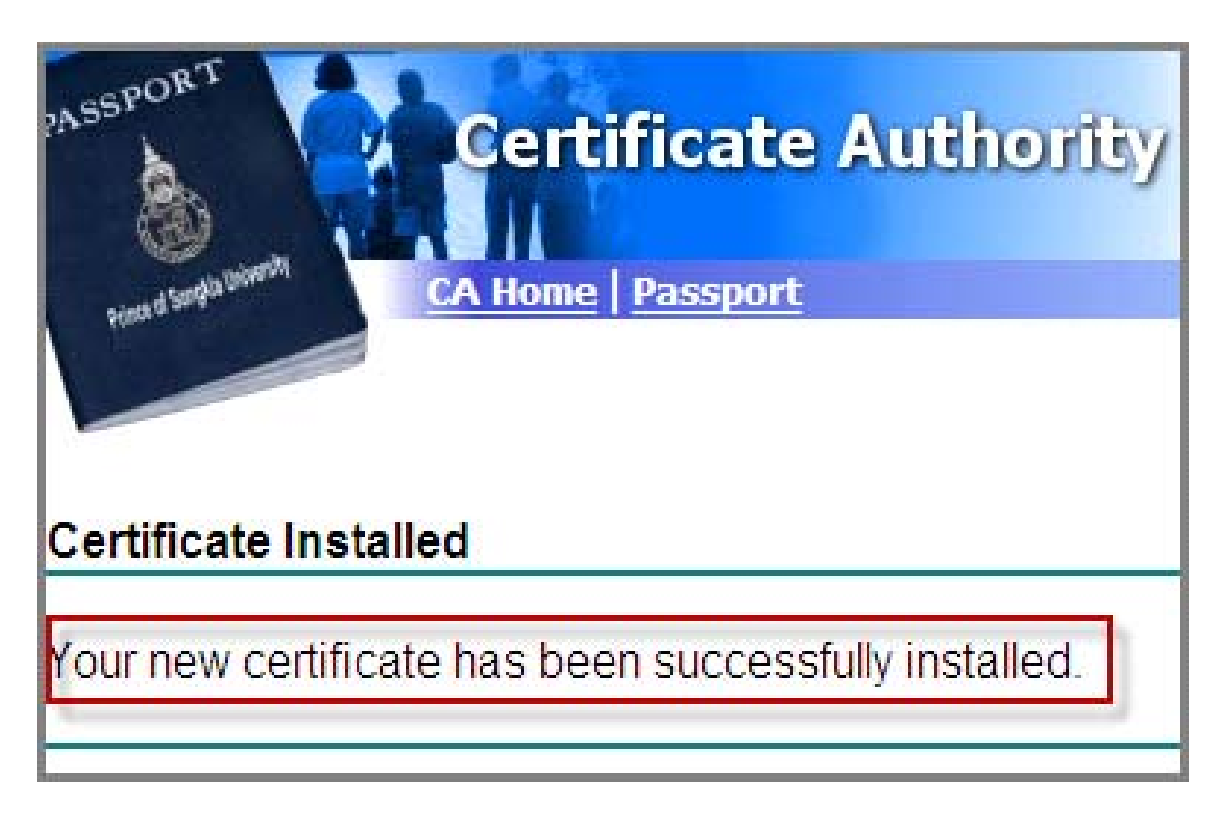

ภาพที่ 9 ผลการติดตั้ง certificate

 $1.10$  ตรวจสอบชื่อของใบรับรองดิจิตอล เปิดโปรแกรม Internet Explorer >> Tools >> Internet Options ดังภาพที่  $10$ 

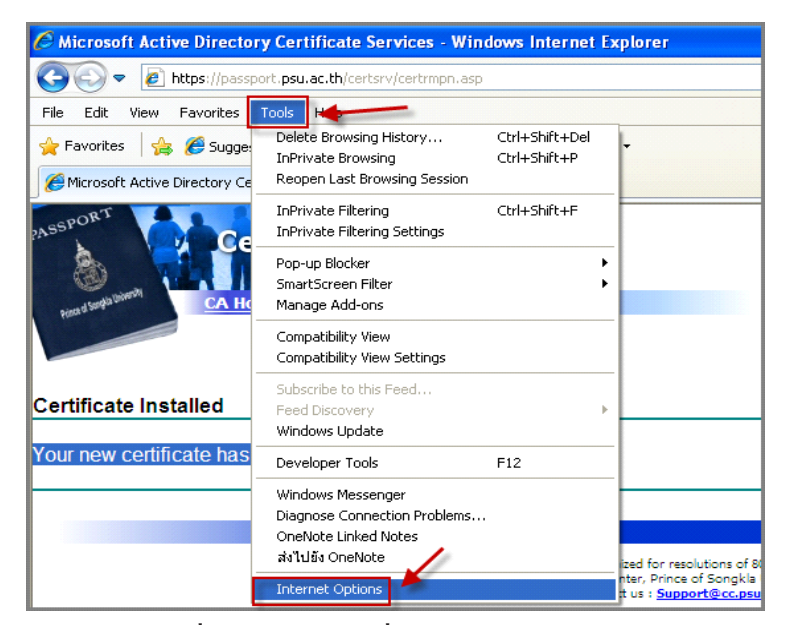

ภาพที่ 10 ตรวจสอบชื่อของใบรับรองดิจิตอล

1.11 คลิกแท็ป Content >> Certificates ดังภาพที่ 11

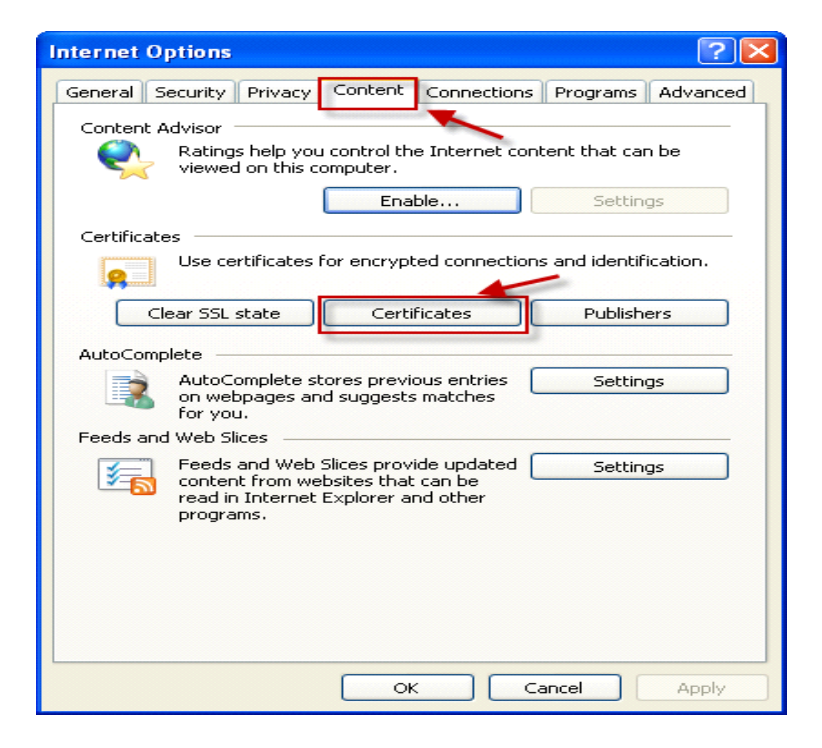

ภาพที่ 11 ตรวจสอบชื่อของใบรับรองดิจิตอล (ต<sup>่</sup>อ)

1.12 ให้ท่านจดข้อความในกรอบด้านล่างไว้ ดังภาพที่ 12

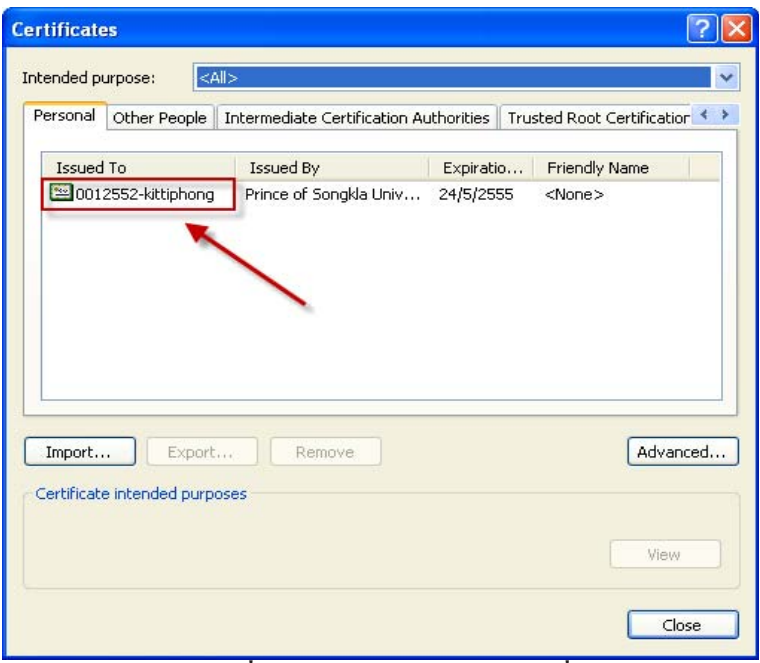

ี่ ภาพที่ 12 ใบรับรองดิจิตอลของท่าน

2. การติดตั้งซอฟต<sup>์</sup>แวร<sup>์</sup> OpenVPN และการคอนฟิกค<sup>่</sup>าต่าง ๆ

2.1 ดาวน์โหลดซอฟต์แวร์ OpenVPN จาก http://netserv.cc.psu.ac.th เลือกเมนู VPN ดังภาพที่  $13$ 

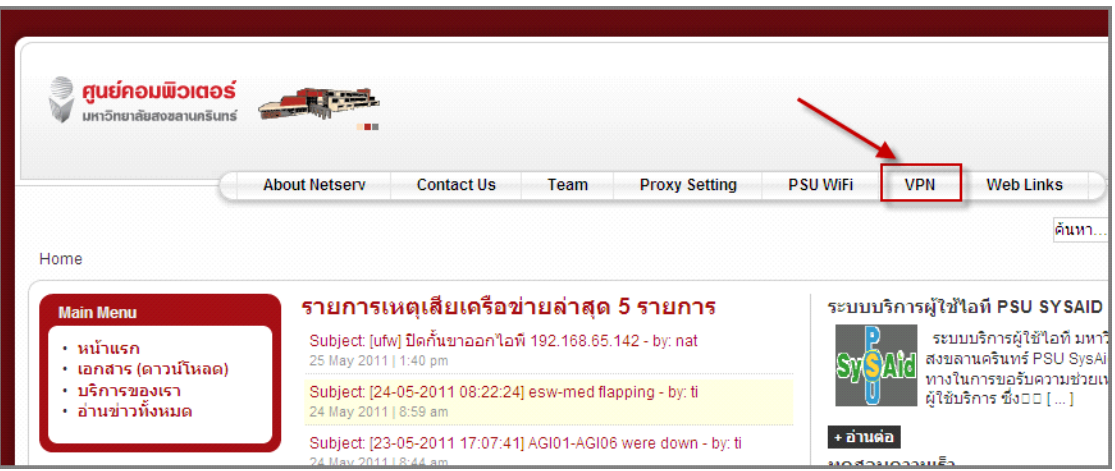

ภาพที่ 13 ดาวน์โหลดซอฟต์แวร์ OpenVPN

# การติดตั้งและใช้งาน VPN Client กิตติพงศ<sup>์</sup> เซ่งลอยเลื่อน

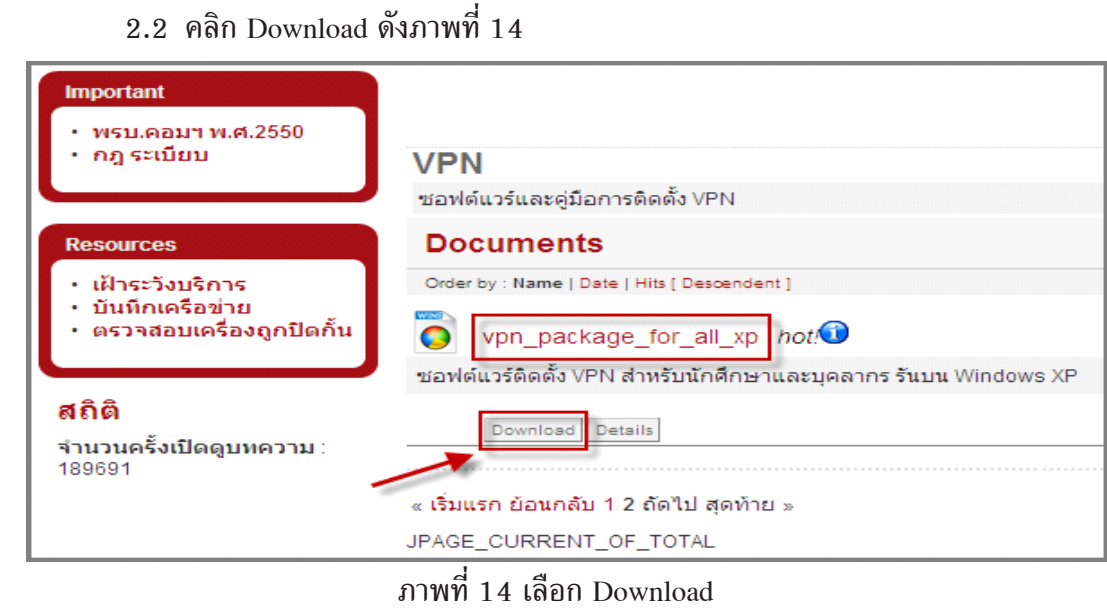

 $2.3$  คลิก Run ดังภาพที่ 15

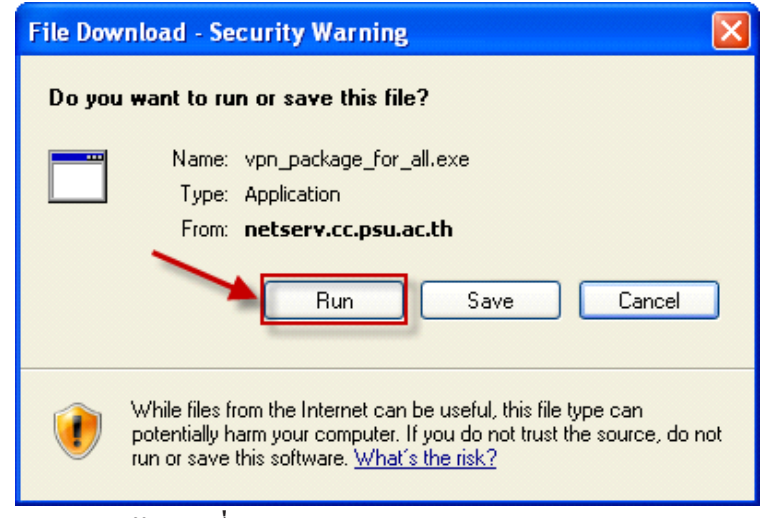

 $2.4$  คลิก Run ดังภาพที่  $16$ 

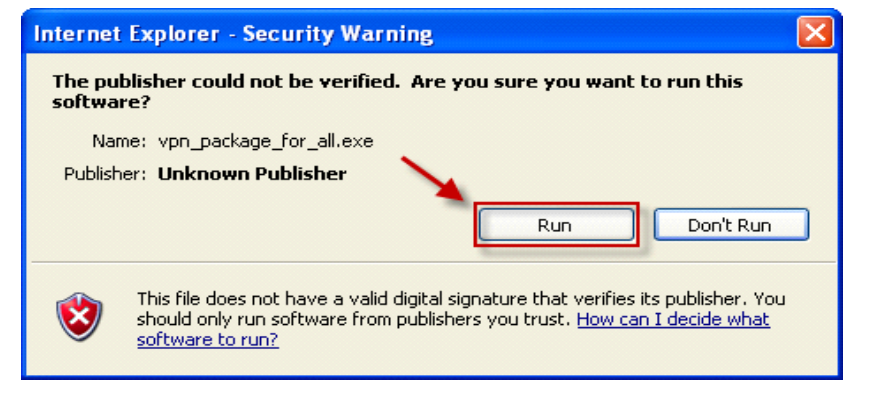

ิภาพที่ 16 เลือก Run

2.5 คลิก Install ไปเก็บไว<sup>้</sup>ที่ Desktop ดังภาพที่ 17

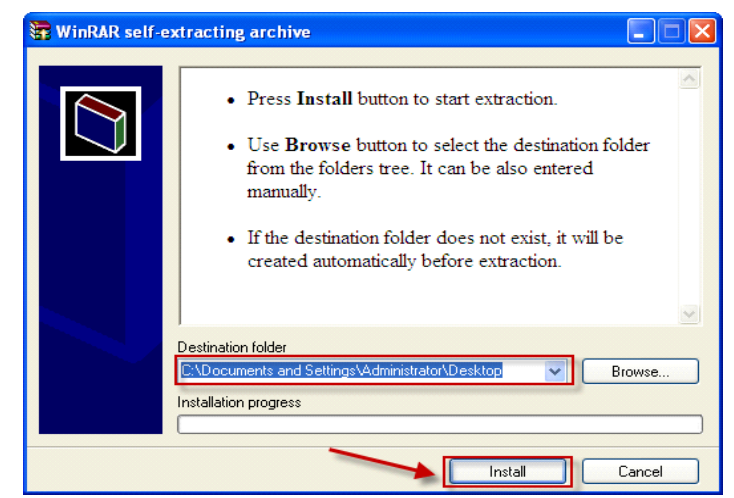

 $\widehat{\mathfrak{g}}$ กาพที่ 17 เลือก Install

2.6 เปิด Folder ดังภาพที่ 18

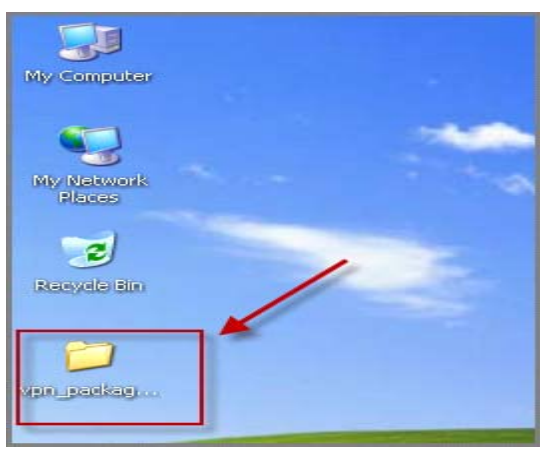

ภาพที่ 18 เลือก Folder

 $2.7$  ดับเบิลคลิก setup.bat ดังภาพที่ 19

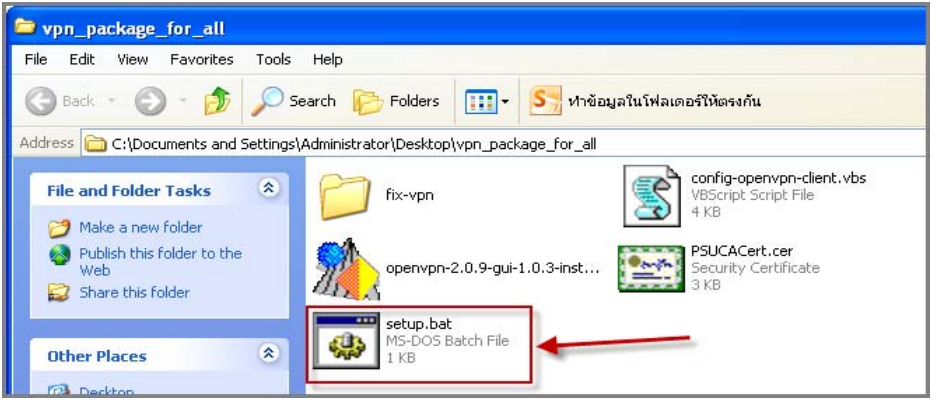

ภาพที่ 19 เลือกไฟล<sup>์</sup> ติดตั้ง

## การติดตั้งและใช้งาน VPN Client ึกิตติพงศ์ เซ่งลอยเลื่อน

2.8 คลิก Next > ดังภาพที่ 20

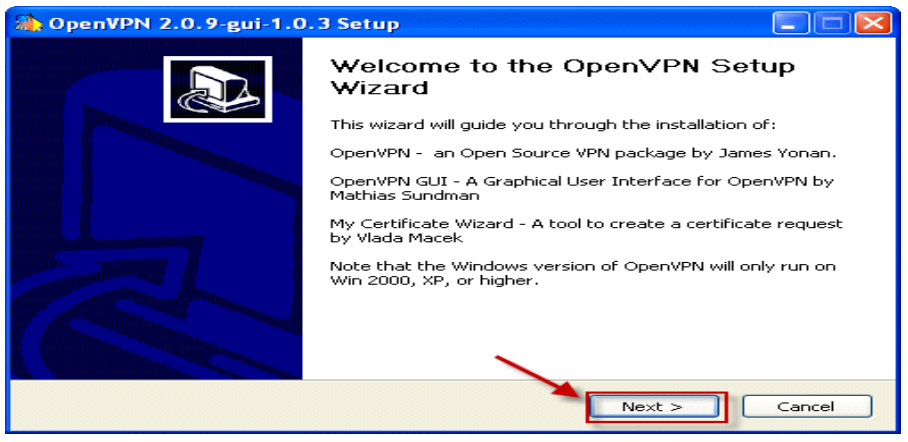

### ภาพที่ 20 เลือก Next

## 2.9 คลิก I Agree ดังภาพที่ 21

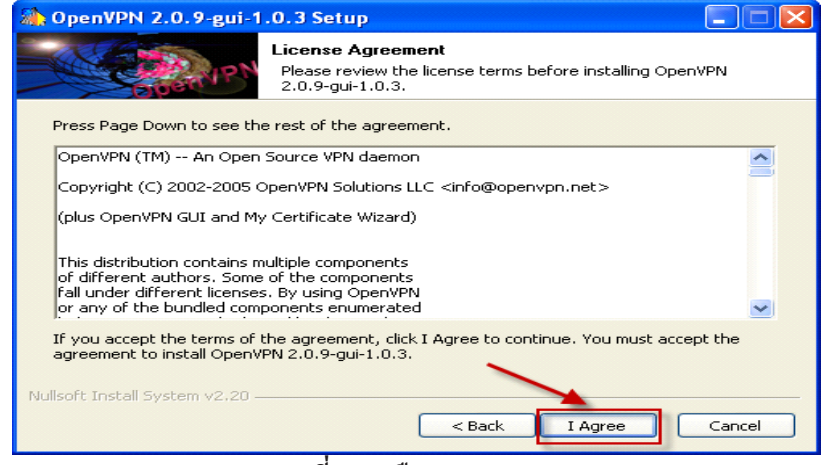

### $\overrightarrow{$  ภาพที่ 21 เลือก I Agree

#### $2.10$  คลิก Next > ดังภาพที่ 22

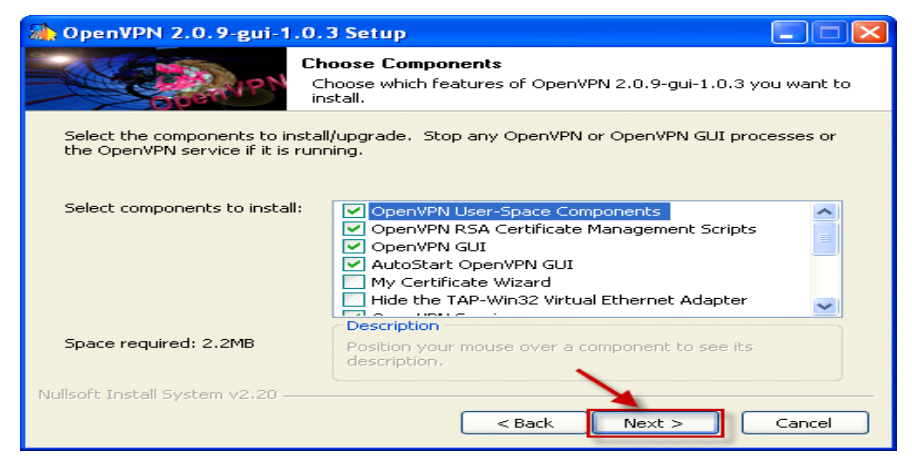

ภาพที่ 22 เลือก Next

#### $2.11$  คลิก Install ดังภาพที่ 23

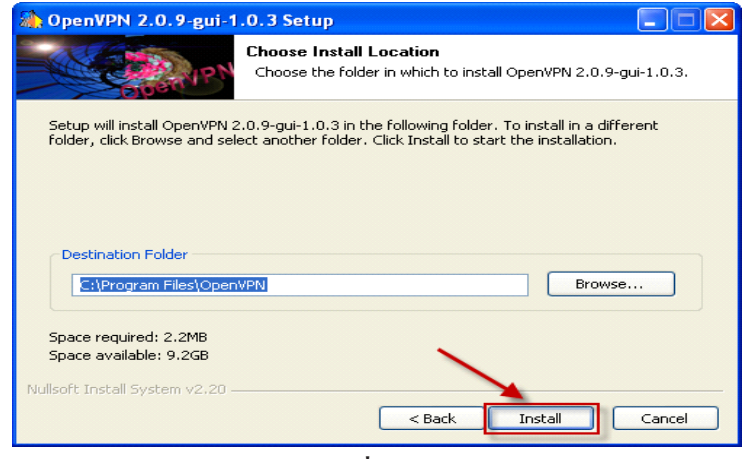

 $\widehat{\mathfrak{g}}$ ภาพที่ 23 เลือก Install

## $2.12$  คลิก Next > ดังภาพที่ 24

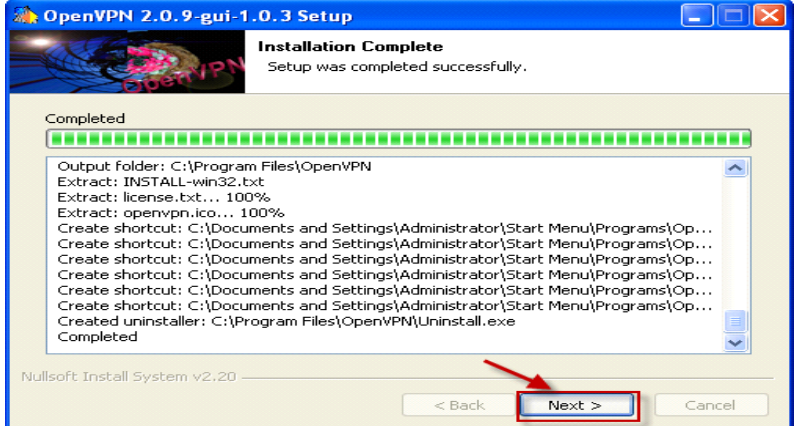

ภาพที่ 24 เลือก Next

### $2.13$  คลิก Finish ดังภาพที่ 25

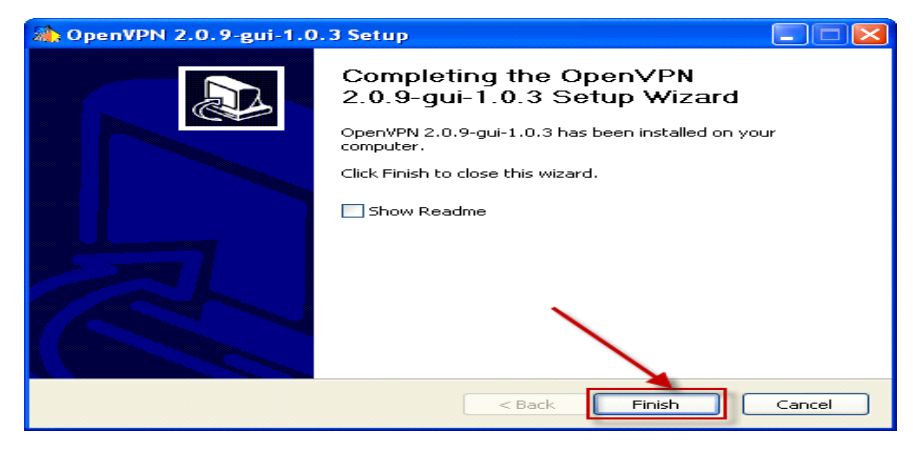

ภาพที่ 25 เลือก Finish

 $2.14$  คลิก Yes ดังภาพที่ 26

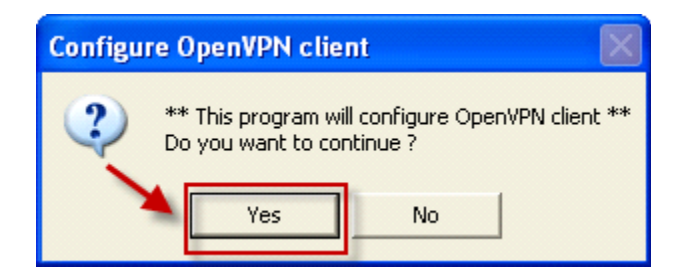

# ภาพที่ 26 เลือก  $\mathop{\mathrm{Yes}}$

 $2.15$  กรอกชื่อ Certificate ของท<sup>่</sup>าที่จดไว<sup>้</sup> (จากข<sup>้</sup>อ 1.12) คลิก OK ดังภาพที่ 27

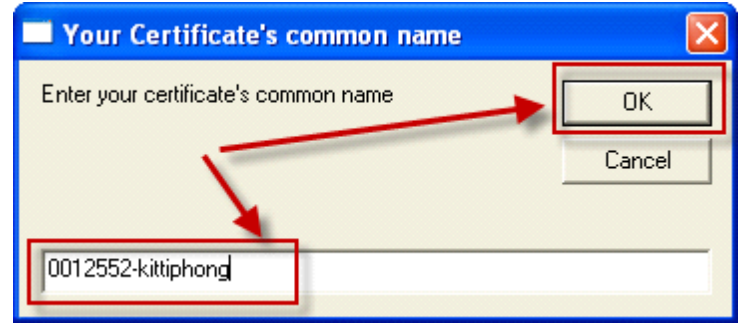

ภาพที่ 27 กรอกชื่อ Certificate

 $2.16$  คลิก OK ดังภาพที่ 28

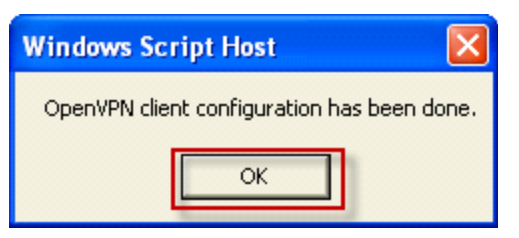

ภาพที่ 28 เลือก $\overrightarrow{\rm OK}$ 

2.17 จะแสดง Icon สีแดงที่แถบทาสค์บาร์ด้านลางขวา ดังภาพที่ 29

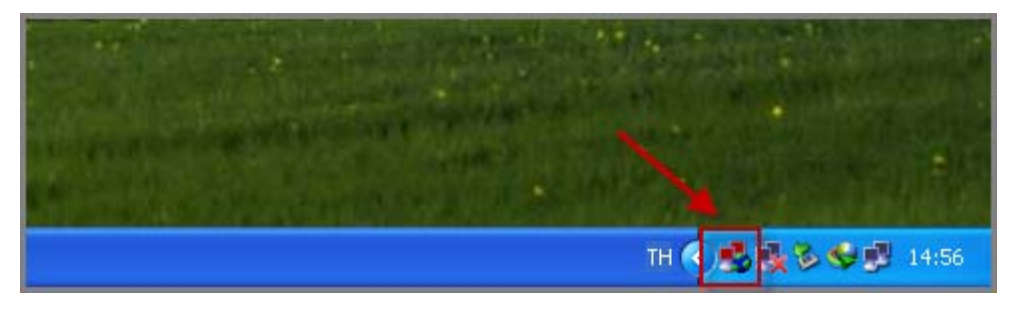

ภาพที่ 29 แสดง Icon VPN

2.18 การใช<sup>้</sup>งานให<sup>้</sup>คลิกเมาส์ขวาที่ Icon สีแดง แล<sup>้</sup>วเลือกรายการ Connect ดังภาพที่ 30

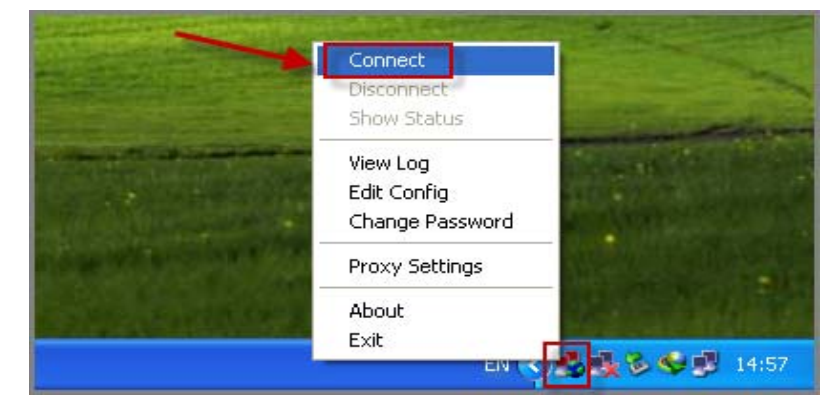

ภาพที่ 30 คลิกเมาส์ขวาที่ Icon

2.19 ปอน Username & Password ของ PSU Passport ของท่าน ดังภาพที่ 31

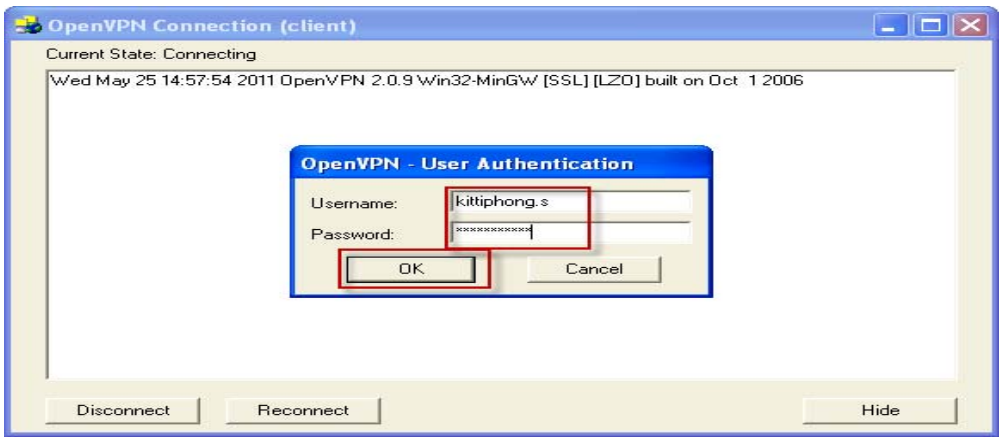

ภาพท 31 ่ี ปอน้ Username & Password ของ PSU Passport

 $2.20$  ถ<sup>้</sup>าขึ้นข้อความว<sup>่</sup>า client now connected. และ Icon เป็นรูปสีเขียวแสดงว<sup>่</sup>าพร<sup>้</sup>อมใช<sup>้</sup>งาน แล้ว ให<sup>้</sup>ทดลองเปิดฐานข้อมูล เช่น ScienceDirect, IEEE/IEE, TDC ฯลฯ ดูท<sup>่</sup>านจะสามารถใช<sup>้</sup>งาน ฐานตาง ๆ ของมหาวิทยาลัยเหมือนทานใช<sup>้</sup>เครือขายของมหาวิทยาลัย ดังภาพที่ 32

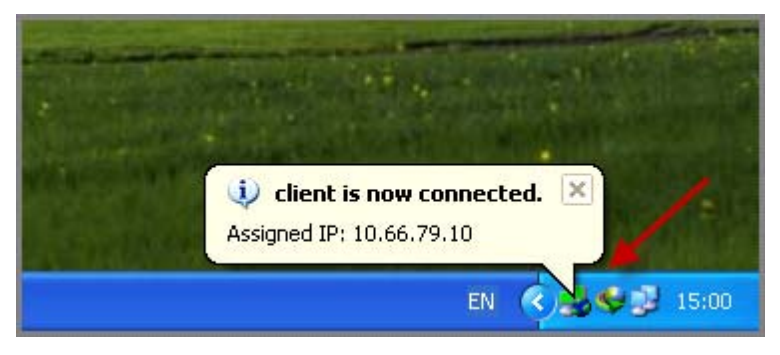

ภาพที่ 32 แสดงผลลัพธ์การ Connect

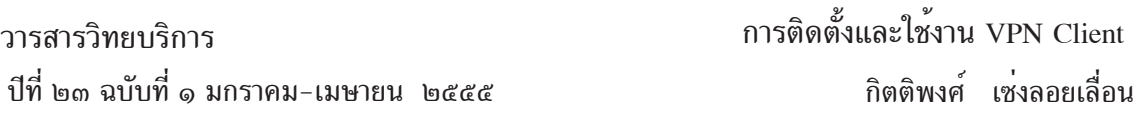

2.21 หลังจาก Connect เสร็จ สามารถเข้าใช้ฐานข้อมูลต่าง ๆ ของมหาวิทยาลัยได<sup>้</sup>เหมือน กำลังใช<sup>้</sup>งานเครือข<sup>่</sup>ายของมหาวิทยาลัย เช<sup>่</sup>น ฐานข*้*อมูล ScienceDirect, IEEE, ACM Digital Library, ProQuest หรือ SpringerLink ฯลฯ ซึ่งโดยปกติฐานข้อมูลเหล่านี้จะถูกกำหนดสิทธิ์การเข้าใช้งาน ภายในเครือข่ายมหาวิทยาลัยเท่านั้น

2.22 การปิดการใช้งานให้คลิกเมาส์ขวาที่ Icon สีเขียว แล้วเลือกรายการ Disconnect ้ดังกาพที่ 33

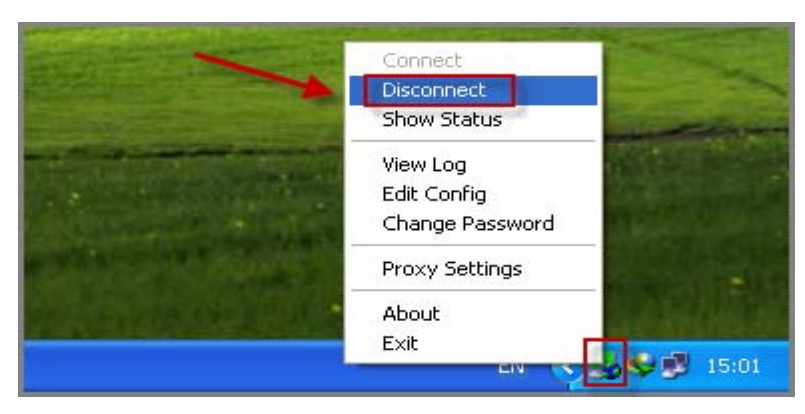

์ ภาพที่ 33 การปิดการใช*้*งาน

2.23 ให้สังเกตว**่าถ**้าโปรแกรมเปิดใช<sup>้</sup>งาน Icon จะเป็นสีเขียว ถ้าปิดใช<sup>้</sup>งาน Icon จะเป็น สีแดง

**สรุป**

เมื่อทำการติดตั้งเสร็จเรียบร้อยสามารถเข้าใช้ฐานข้อมูลต่างๆ เหมือนใช้งานอยู่ในเครือข่าย ้ ของมหาลัยทุกประการ ซึ่งเดิมฐานข้อมูลเหลานี้ถูกกำหนดสิทธิ์การใช้งานภายในเครือข่ายมหาวิทยาลัย ี เท่านั้น ซึ่งเป็นการปิดกันการใช้งานของ อาจารย์ นักศึกษาและนักวิจัยในการเข้าใช้งานฐานข้อมูลต่าง ๆ ี ได้ทุกที่ทุกเวลา และให้คุ้มค่ากับงบประมาณที่ต้องจ่ายไปในการบอกรับฐานข้อมูลในแต่ละปี

หากเครื่องของทานใช้ระบบปฏิบัติการอื่น เช่น Windows 7 หรือ Windows Vista ทานสามารถ ศึกษาคู่มือการติดตั้งได้จาก http://netserv.cc.psu.ac.th

#### **เอกสารอ้างอิง**

ศนยู คอมพ ์ วเตอร ิ ์มหาวทยาล ิ ยสงขลานคร ั นทร ิ . ์ *ซอฟตแวร ์ และค ์ มู่ อการต ื ดติ ง้ั VPN.* [ออนไลน].์ สืบค<sup>้</sup>นได<sup>้</sup>จาก http://netserv.cc.psu.ac.th/index.php/documents/cat\_view/36-vpn วันที่สืบค<sup>้</sup>น 29 พฤษภาคม 2554

\*\*\*\*\*\*\*\*\*\*\*\*\*\*\*\*\*\*\*\*\*\*\*